# [BestFree.Ru](http://www.bestfree.ru/)

Лучший бесплатный софт

Описание Скачать Инструкция Комментарии

# Создание загрузочной флешки

#### Содержание:

- 1. Создание [загрузочной](http://www.bestfree.ru/soft/sys/flash-boot.php#forewords) флешки
- 2. [Описание](http://www.bestfree.ru/soft/sys/flash-boot.php#short-table)
- 3. [СКАЧАТЬ](http://www.bestfree.ru/soft/sys/flash-boot.php#download-section)
- 4. [Сравнение](http://www.bestfree.ru/soft/sys/flash-boot.php#compare)
- 5. [Начало](http://www.bestfree.ru/soft/sys/flash-boot.php#starting) работы
- 6. Создание [мультизагрузочной](http://www.bestfree.ru/soft/sys/flash-boot.php#usbcreating) флешки
- 7. [Тестирование](http://www.bestfree.ru/soft/sys/flash-boot.php#testing) образов
- 8. [Правка](http://www.bestfree.ru/soft/sys/flash-boot.php#editing) меню
- 9. [Достоинства](http://www.bestfree.ru/soft/sys/flash-boot.php#plus-minus) и недостатки
- 10. [Выводы](http://www.bestfree.ru/soft/sys/flash-boot.php#summary)
- 11. Похожие [программы](http://www.bestfree.ru/soft/sys/flash-boot.php#similar-software)
- 12. [Комментарии](http://www.bestfree.ru/soft/sys/flash-boot.php#commentaries)

Создание загрузочной флешки может понадобиться всем обладателям современных портативных устройств, как то нетбуки, ноутбуки и [планшеты](http://www.bestfree.ru/soft-android/security/antivirus.php), которые не имеют встроенного дисковода.

При помощи нее Вы сможете переустанавливать или восстанавливать систему, спасать данные с нерабочего девайса, "чистить" свое устройство от вирусов и производить на нем любые профилактические работы.

По сути загрузочной может стать любая правильно подготовленная флешка, однако вручную делать всю подготовку достаточно долго. Гораздо проще воспользоваться для этого специальными программами.

Программы для подготовки загрузочных флешек можно разделить на две большие группы. Представители первой из них позволяют быстро перенести на флешку содержимое одного реального [загрузочного](http://www.bestfree.ru/soft/sec/bootdisk.php) диска или его образа.

Программы же второго типа позволяют создавать мультизагрузочные флешки, копируя на них содержимое нескольких дисков и/или образов. Скачать программу второго типа Вы сможете на данной страничке.

# xBoot 1.0 Beta 14

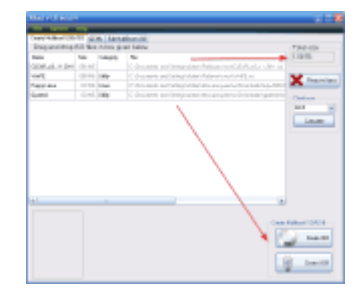

Рейтинг: Размер: 5.9 МБ (портативная версия) Интерфейс: Английский Платформа: Windows XP/Vista/7 32&64-bit Обновлено: 2013-01-14 Разработчик: <https://sites.google.com/site/shamurxboot/download> Платный аналог: [EasyBoot](http://allsoft.ru/software/vendors/ezb-systems/easyboot/?partner=6403) Похожая программа: [Windows](http://www.bestfree.ru/soft/file/windows-on-flash-drive.php) на флешке MojoPac Описание Скачать Инструкция Комментарии

Универсальная программа для создания Ваших собственных мультизагрузочных сборок операционных систем и системных инструментов. Готовый мультизагрузочный образ Вы можете записать на DVD-диск или

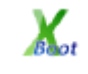

же записать на флешку. Если у Вас нет образов, из которых можно было бы создать свою сборку — не беда, в программе есть целый список доступных для свободного скачивания образов операционных систем и служебных инструментов.

Создание загрузочной флешки — бесплатная программа

Преимуществом данной программы является возможность объединить на одном диске или флешке одновременно работоспособные версии Windows и Linux.

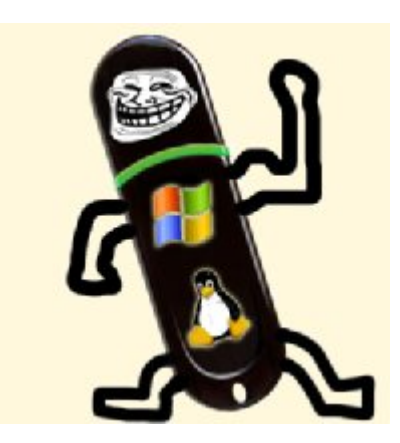

Если Вы хоть раз занимались переустановкой системы, то, наверняка, не могли не задаваться вопросом: «Как установить Windows с флешки?».

А, может быть, Вы бы хотели сделать свой собственный мультизагрузочный диск со всеми нужными именно Вам инструментами? И уже его записать на USB-накопитель :).

С первого взгляда такая задача кажется слишком сложной для обычного пользователя, однако оказывается это все не так уж и невозможно!

Сегодня уже существуют десятки программ, позволяющих легко и просто создавать загрузочные флешки с нужным набором инструментов. И как раз об одной из таких утилит у нас и пойдет речь в данной статье. Встречаем **xBoot!** 

Уникальность ее состоит в том, что данная программа позволяет объединить в рамках одного образа диска или загрузочной флешки одновременно несколько разных операционных систем и/или загрузочных системных дисков, как на базе Windows, так и с ядром Linux!

Поскольку мультизагрузочные диски не в почете у компании Microsoft, то и программы для их создания чаще всего являются бесплатными разработками энтузиастов. Однако есть и здесь те, кто желает заработать денежку :).

Примером платной программы для создания мультибут-образов может служить EasyBoot от разработчиков популярного приложения для работы с дисками UltraISO. Сравним возможности конкурентов:

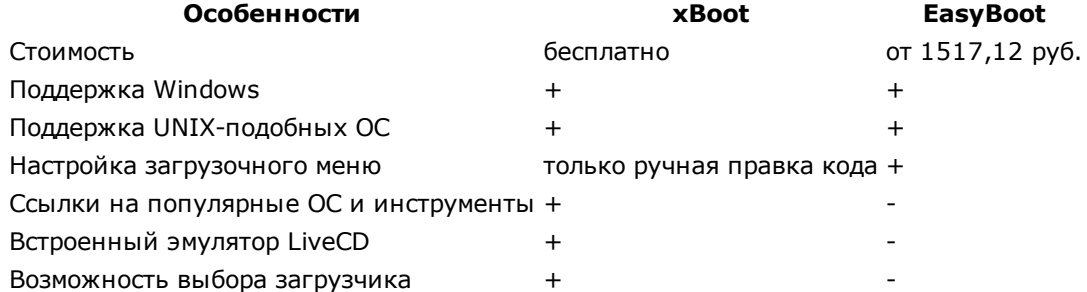

Единственным минусом нашей бесплатной программы, как видим из таблицы сравнения, является отсутствие интерфейса для правки загрузочного меню. Хотя изменить его внешний вид в принципе возможно, если немного подправить некоторые системные файлики, но об этом позже, а пока предлагаю начать знакомство с xBoot.

## Начало работы с программой

Дополнительным преимуществом хВоот является отсутствие необходимости устанавливать программу. Вам достаточно только скачать ее на свой ПК и распаковать в нужную папку. Все - xBoot к работе готов! Запустив единственный исполняемый файл (которым и является приложение), мы увидим следующее окно:

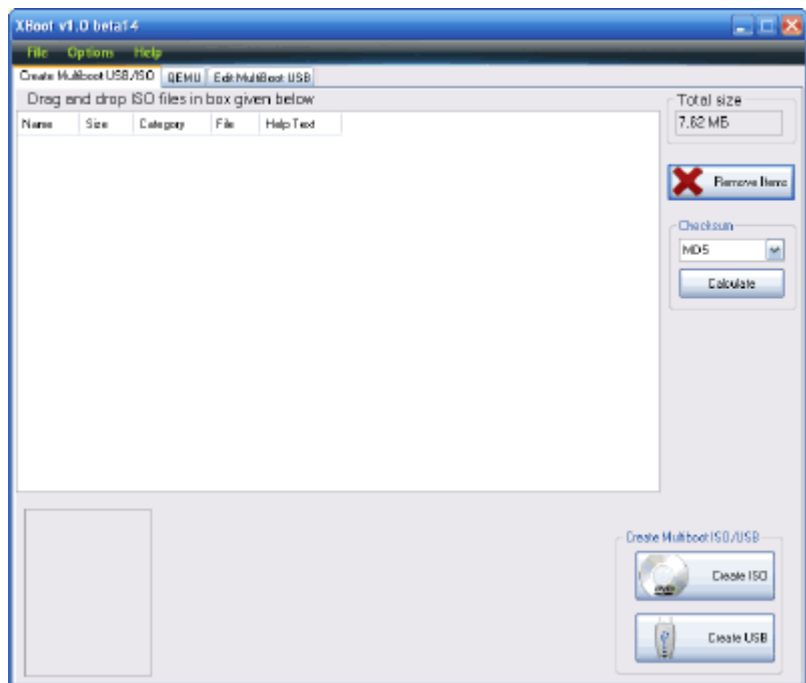

Интерфейс программы для создания

загрузочных флешек xBoot

Интерфейс окна – английский, но это не должно Вас вводить в ступор – здесь все предельно ясно. В самом верху экрана мы видим строку меню, из которой использовать мы будем только кнопку «File». Ниже расположены три рабочие вкладки программы.

В первой находятся все инструменты для создания мультизагрузочного образа диска или флешки, во второй – инструменты для тестирования образов, а в третьей – пара опций, предназначенных для правки готовых мультизагрузочных USB-накопителей.

Итак, пожалуй, начнем…

### Создание мультизагрузочной флешки

Для начала создания своего мультизагрузочного «шедевра» нам понадобится собственно флешка (чем больше, тем лучше) и заранее подобранные образы нужных нам дисков с операционными системами и/или системными инструментами.

Если последних у Вас нет, то это не такая уж большая беда, поскольку xBoot содержит в себе целую коллекцию ссылок на бесплатные образы, доступные для скачивания из Интернета. Чтобы получить доступ к этому списку, достаточно в меню «File» выбрать пункт «Download»:

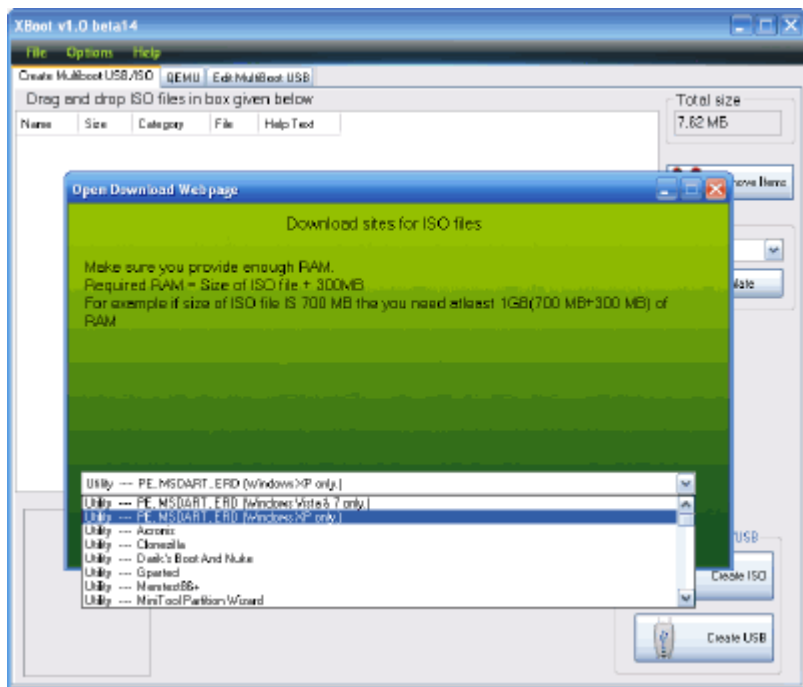

Список загрузки образов дисков в

программе для создания загрузочной флешки xBoot

В открывшемся окошке нам сообщат, что мы должны не сильно увлекаться с размерами образов, поскольку, чем он больше, тем больше оперативной памяти потребуется для его загрузки. Также там приводится формула примерного расчета RAM: размер образа + 300 мегабайт. Как говориться, думайте сами - считайте сами ;).

В выпадающем списке все возможные загрузки рассортированы по разделам: «Utility» (Инструменты), «Linux» и «Antivirus». Естественно, что Windows здесь нет, однако есть РЕ-сборки под XP и Vista с 7. Несмотря на англоязычность этих инструментов - они бывают весьма полезными (особенно ERD).

Из Линуксов советую обратить внимание на такие ОС, как Puppy Linux и YLMF OS. Первая - один из самых маленьких существующих дистрибутивов, а вторая - китайский аналог Windows (по крайней мере, внешне очень похожа на старую добрую ХР-шку).

После загрузки (или копирования с имеющихся у Вас дисков) всех нужных образов их нужно поместить в список мультизагрузки. Для этого просто перетащите мышью нужные файлы прямо в окно xBoot (или воспользуйтесь функцией «File» - «Open»).

Если Вы будете добавлять в список образы, скачанные по ссылкам из самой программы, то они тут же будут добавлены автоматом без лишних вопросов. Если же Вы захотите добавить образы своих дисков, которые Вы самостоятельно создали, то xBoot выдаст следующее окно:

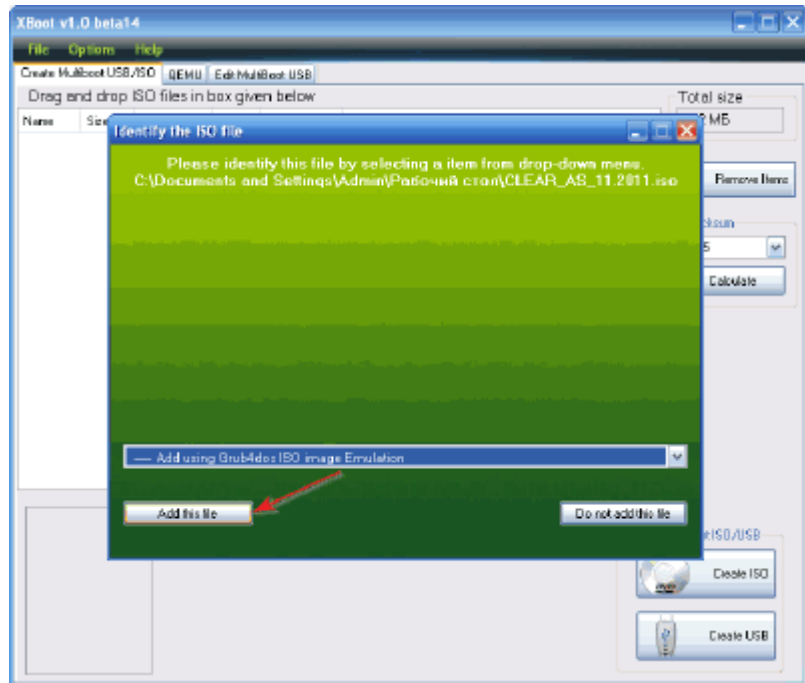

программу для создания загрузочных флешек xBoot

Добавление стороннего образа в

Страшного здесь ничего нет, программа просто спрашивает Вас, какой загрузчик ей использовать для Вашего образа. Если Вы добавляете систему на базе Windows, то идеально должен подойти первый загрузчик - Grub4dos ISO image Emulation (проверено на Windows XP и Alkid LiveCD).

Для неизвестных же дистрибутивов Linux чаще всего подходит вариант Linux - Ubuntu. После выбора нужного загрузчика останется только нажать кнопку «Add this file».

Когда список нужных образов будет готов, можно приступать непосредственно к созданию собственной сборки. Ее можно сохранить либо сразу на флешку, либо на жесткий диск в виде ISO-образа, который можно потом записать на любую DVD-болванку при помощи любой программы для прожига дисков.

Вариант с созданием образа практически ничем не отличается от создания загрузочой флешки (здесь, просто, немного больше возможностей), поэтому рассмотрим последний вариант. Для начала нам нужно вставить отформатированную флешку в компьютер и нажать кнопку «Create USB»;

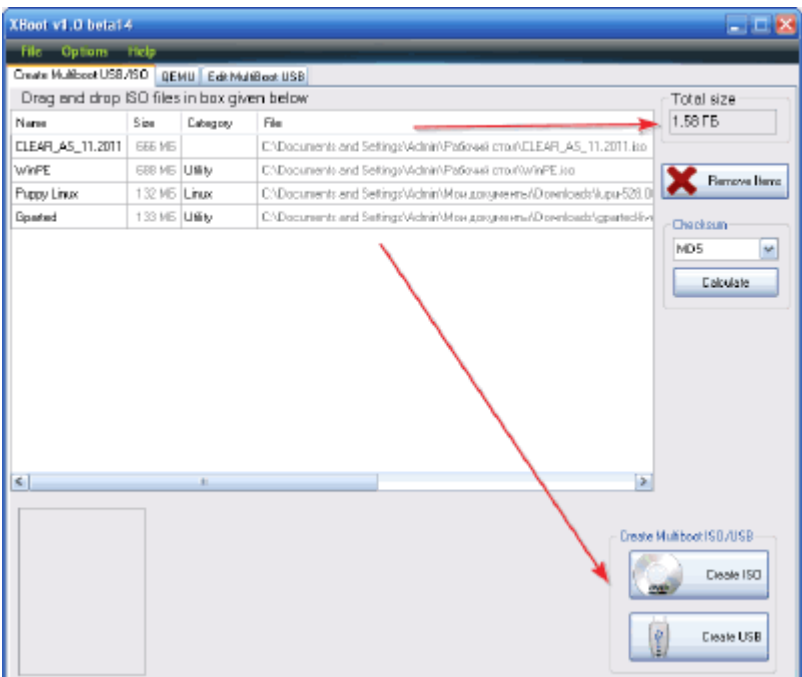

Начало создания мультибут-диска в

программе для создания загрузочной флешки xBoot

Не забывайте обращать внимание на размер записываемого образа, чтобы на флешке у Вас оставался еще небольшой запас пространства.

Первым окном, которое откроется перед нами, будет окно выбора флешки и загрузчика для нее:

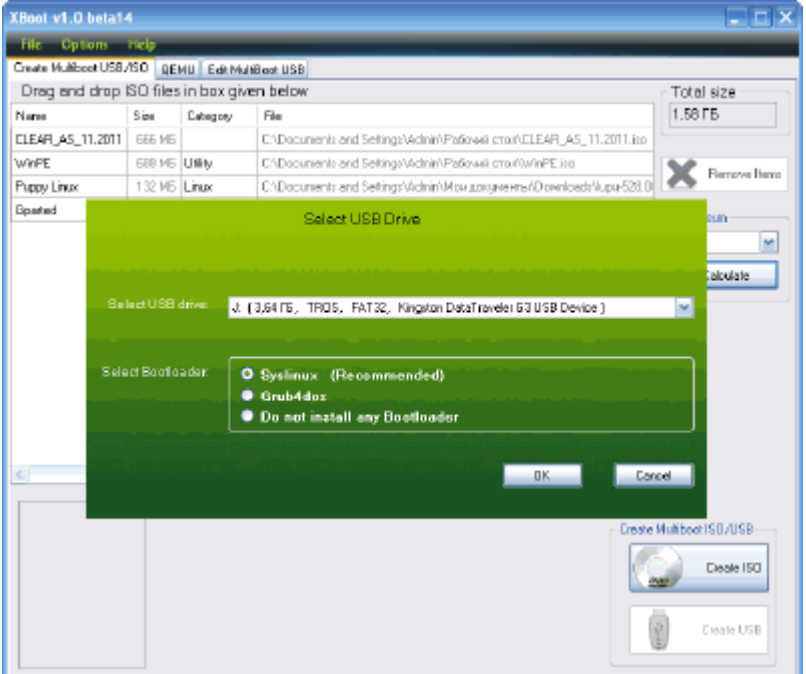

Выбор загрузчика для загрузочных

#### флешек xBoot

По умолчанию выбран Syslinux, хотя также доступен и Grub4dos. Тут лучше исходить из понятия практичности. Если на Вашей сборке только Windowsсистемы, то целесообразно будет выбрать Grub4Dos. Однако, если Вы хотите на одном диске объединить и Linux, и Windows, тогда лучше оставить выбор по умолчанию.

Нажимаем кнопку «Ok» и дожидаемся, пока xBoot закончит копирование всех файлов на нашу флешку. В моем случае время создания загрузочного USB-накопителя заняло около 25 минут, поэтому на время работы программы Вы можете спокойно отойти от монитора и немного размяться или перекусить ;).

О завершении работы xBoot оповестит Вас следующим окошком:

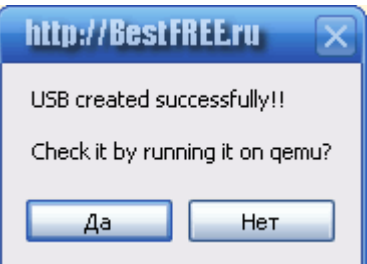

Успешное создание загрузочной флешки в xBoot

Наша флешка – готова! Можно протестировать ее работоспособность во встроенном эмулятора, нажав «Да» или же просто извлечь, кликнув кнопку «Нет».

### Тестирование образов дисков в xBoot

Как уже говорилось выше, после завершения создания мультизагрузочного USB-диска или образа xBoot предлагает нам протестировать его на работоспособность. Однако, если мы сразу отказались от теста – не беда, поскольку во второй вкладке программы («QEMU») мы сможем сделать это в любое удобное для нас время:

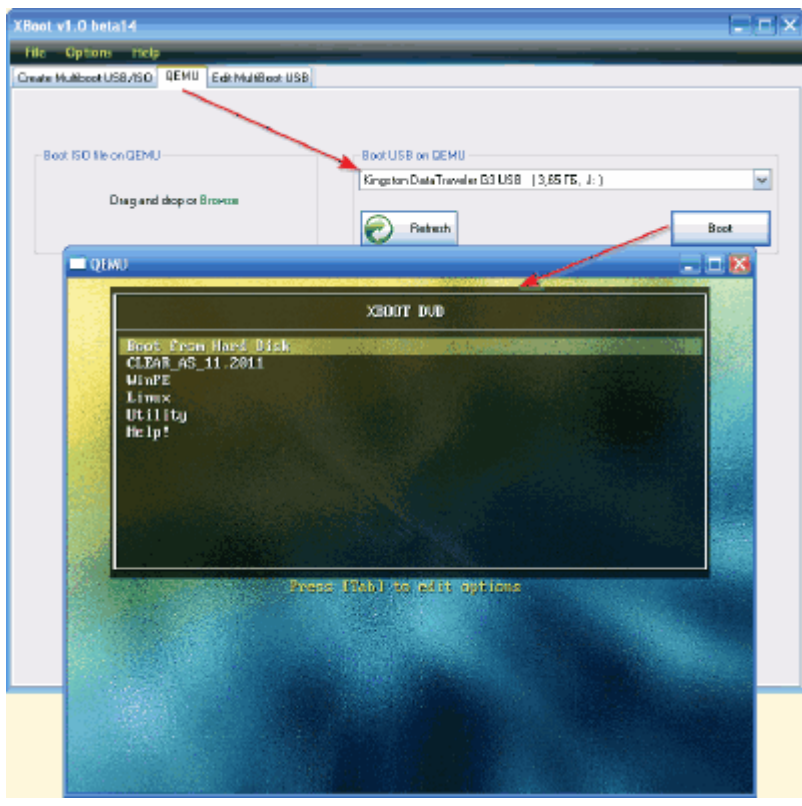

Тестирование образа в программе xBoot

Тестирование загрузочных образов и флешек происходит благодаря встроенному эмулятору QEMU, который мы уже встречали в программе [MobaLiveCD](http://www.bestfree.ru/soft/sys/emulator-livecd.php).

Для запуска ISO-образов Вам нужно перетащить нужный файл в левую рамку («Boot ISO file on QEMU») или воспользоваться кнопкой «Browse» (там же) и указать файл в Проводнике. Для запуска флешки предусмотрена правая рамка («Boot USB on QEMU»).

Здесь мы выбираем нашу флешку в списке устройств и жмем кнопку «Boot». Если Вашего флеш-драйва нет в списке, то для его обновления существует кнопка «Refresh».

Тестируемый загрузочный диск будет открыт в новом окне с заголовком «QEMU». Здесь Вы сможете оценить практически все возможности Вашего творения! Единственное, о чем следует помнить, так это о количестве оперативной памяти на Вашем ПК, которой должно хватать для нормальной работы эмулятора (в противном случае ждать загрузки LiveCD придется слишком долго).

Для завершения тестирования достаточно просто закрыть окно эмулятора.

#### Правка мультизагрузочного меню флешки

В случае с загрузочным образом средствами xBoot мы уже ничего не сможем поменять. А вот над флешкой еще можно поработать! Для этого нужно перейти в третью вкладку программы – «Edit MultiBoot USB»:

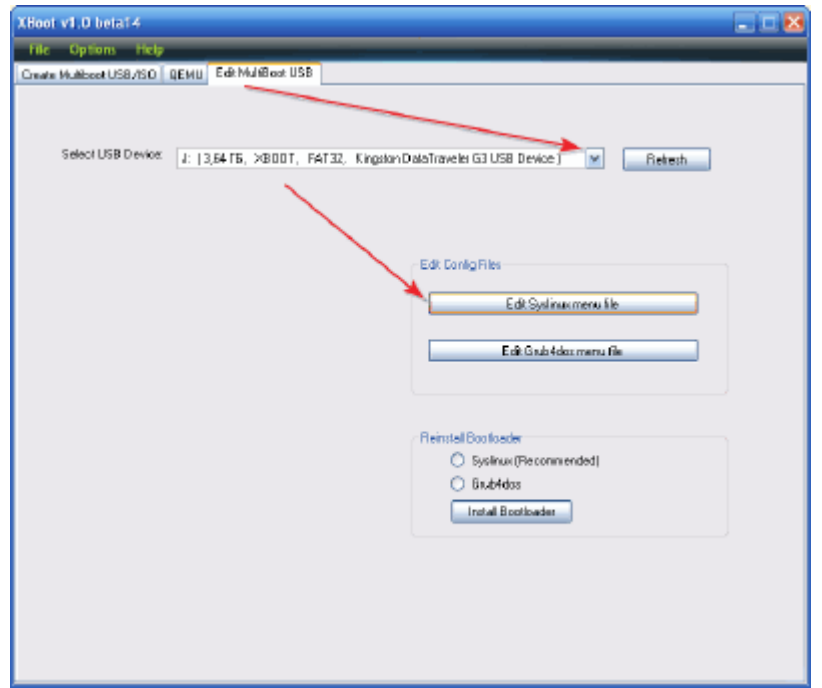

Правка параметров загрузочных флешек

#### в xBoot

Здесь нам доступна правка и переустановка загрузчиков. Сперва нужно выбрать наш USB-накопитель, а затем нажать одну из кнопок, соответствующую выбранному Вами при создании мультизагрузочного диска загрузчику. Я использовал Syslinux, поэтому и нажимаю кнопку «Edit Syslinux menu file». Файл загрузки будет открыт в Блокноте:

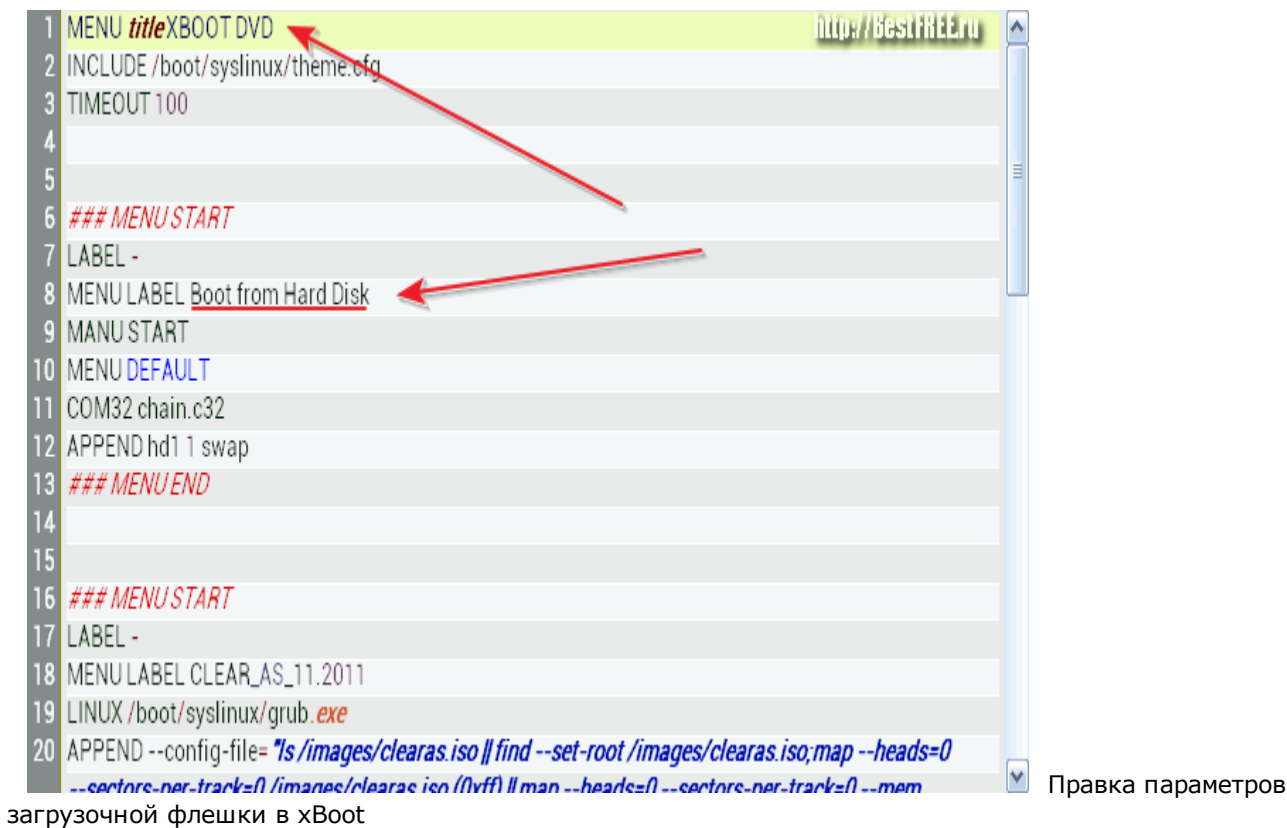

#### Здесь мы можем менять:

- 1. Время до автозагрузки с жесткого диска;
- 2. Ссылку на файл оформления меню;
- 3. Названия разделов нашего загрузочного меню;
- 4. Заголовок самого меню;
- 5. Загрузчик для каждого образа;
- 6. Параметры запуска образов.

Если Вы не слишком опытны, то кроме названий лучше ничего не трогать :). Заголовок меню находится в самой первой строке после служебного слова «title». Названия же отдельных пунктов начинается словами

меню

«MENU LABEL». К сожалению, русскоязычные надписи не поддерживаются, однако Вы можете использовать транслит :). Каждый пункт меню ограничен комментариями «MENU START» И «MENU END».

Таким образом, Вы можете добавлять или удалять уже существующие пункты. Я, например, решил удалить стандартный пункт «Help».

В данном файле править больше нечего, поэтому его можно сохранять и закрывать. Однако Вы можете гораздо больше, чем просто заменить надписи на чтото свое! Для этого нужно открыть саму флешку и зайти в папку «boot/syslinux».

Здесь мы, как минимум, можем сразу же заменить фоновую картинку, добавив свое изображение с размерами 640 на 480 пикселей и именем «xboot.jpg». Как максимум, мы можем внести изменения в любые .*cfg*-файлы, поменяв все цвета и другие параметры оформления.

Кому интересно – копать нужно в сторону файла «*theme.cfg*» ;). Путем нехитрых манипуляций, и без особого усердия, я добился следующего внешнего вида меню:

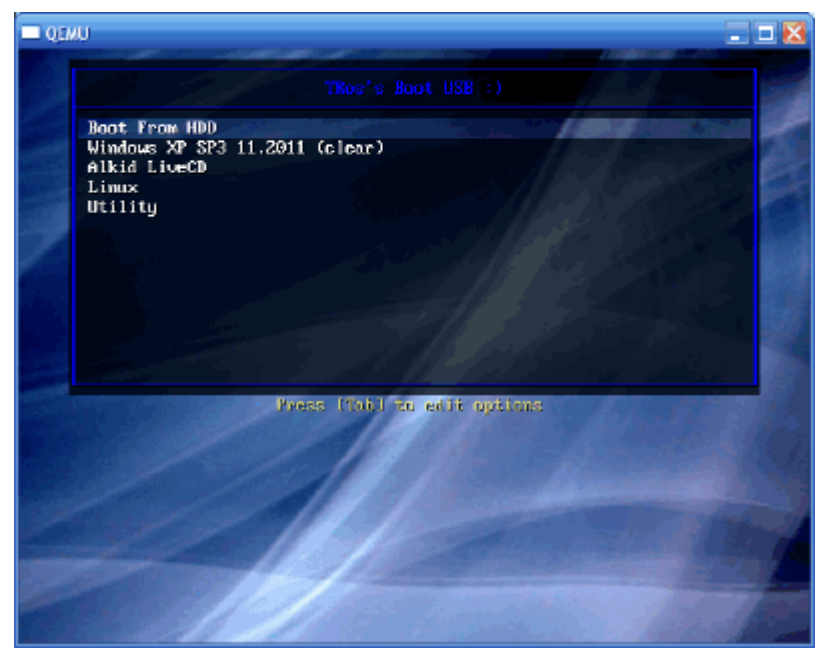

Отредактированный вариант

загрузочного меню флешки в xBoot

#### Достоинства и недостатки программы

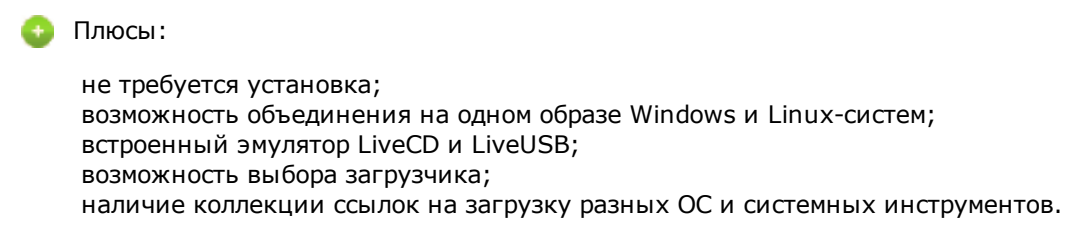

Минусы:

нет встроенной функции настройки внешнего вида загрузочного меню.

#### Выводы

Сегодня существует много программ для создания собственных мультизагрузочных дисков и флешек, однако настолько быстро и просто это позволяют сделать далеко не все. xBoot – это один из наиболее функциональных инструментов, которые я встречал.

Мало того, что он быстро позволяет перенести на флешку любую операционную систему, так он еще и дает возможность добавить их несколько штук и даже тут же протестировать только что созданный загрузочный USB-драйв или образ диска на работоспособность!

В общем, если Вы ищите инструмент по типу «все-в-одном» для создания собственных мультизагрузочных дисков и флешек, то xBoot – именно то, что Вам нужно!!!

P.S. Разрешается свободно копировать и цитировать данную статью при условии указания открытой активной ссылки на источник и сохранения авторства Руслана Тертышного.

P.P.S. Если Вы хотите на своей флешке иметь настроенную под Ваши нужды Windows со всеми необходимыми программами, тогда Вам стоит присмотреться к следующей программе: http://www.bestfree.ru/soft/file/windows-on-flash-drive.php

СКАЧАТЬ xBoot 1.0 Beta [14\(страница](http://www.bestfree.ru/soft/sys/flash-boot-downloader.php) загрузки)

Описание Скачать Инструкция Комментарии